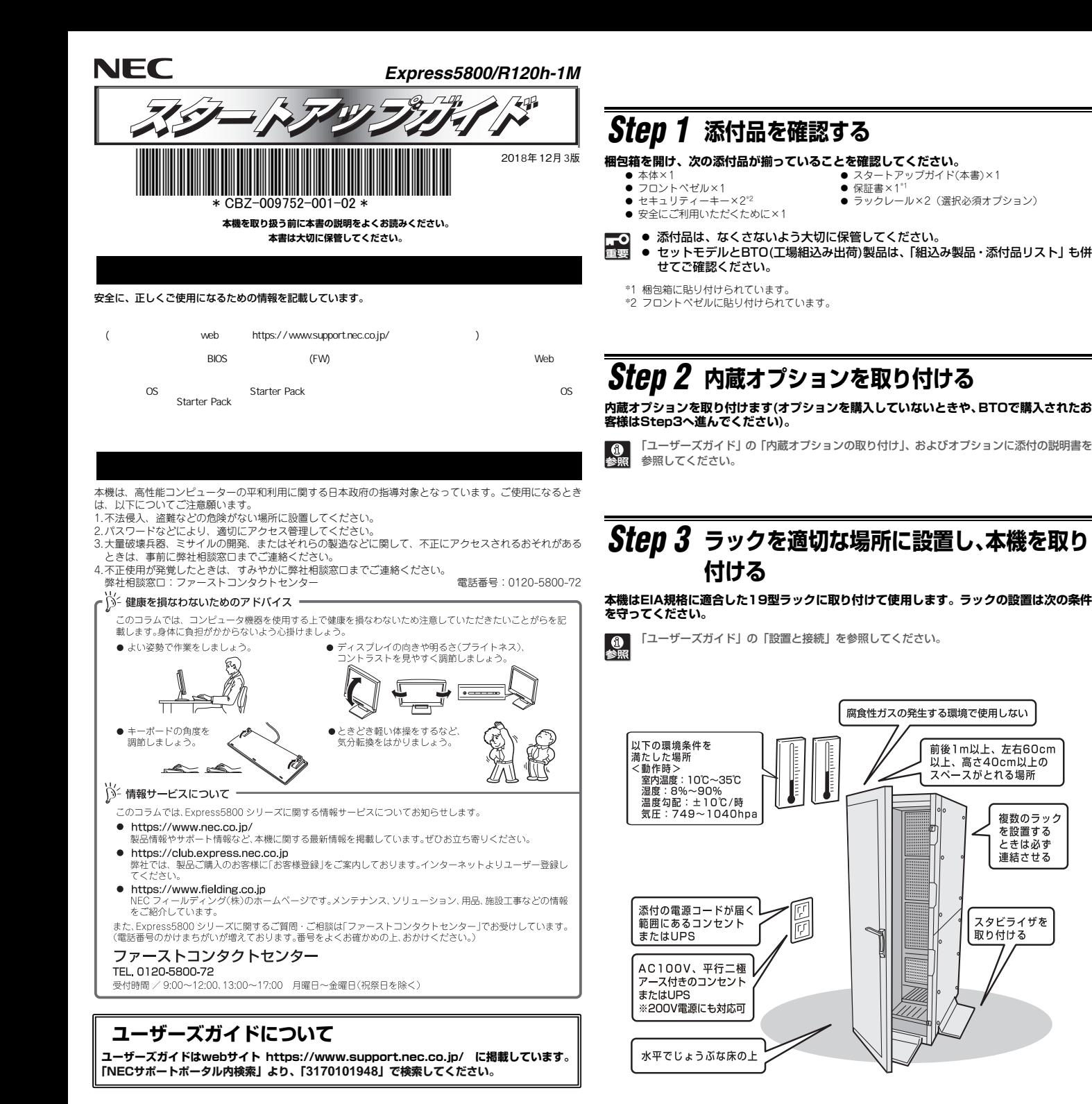

## *Step 4* **ケーブルを接続する**

**ケーブルを本機に接続します。**

「ユーザーズガイド」の「設置と接続」を参照してください。  $\Omega$ 

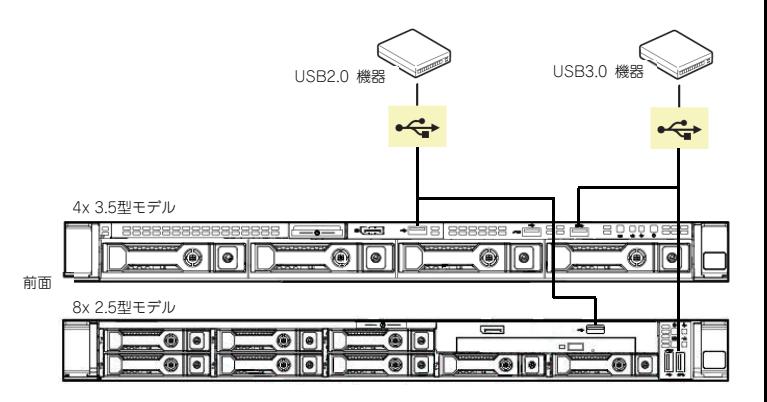

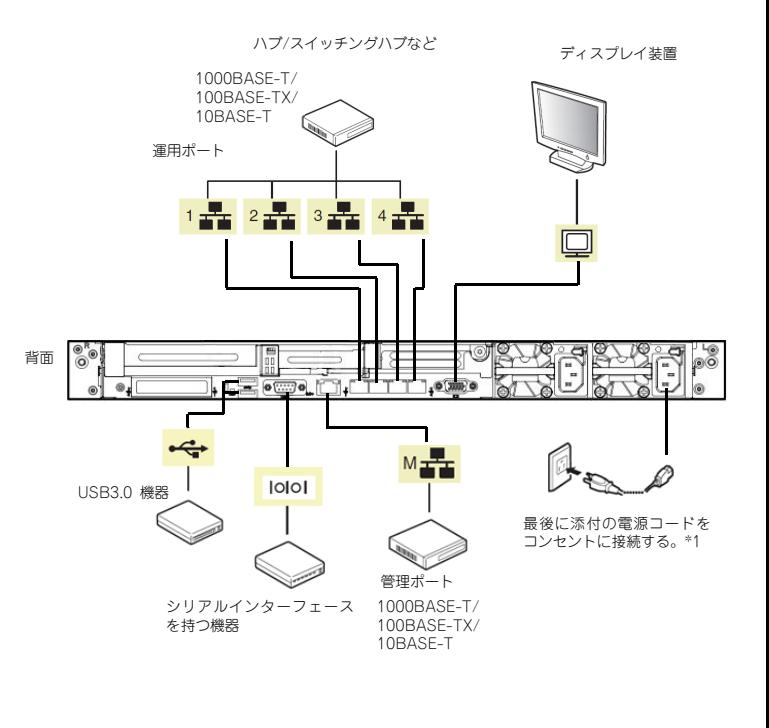

\*1 電源コードは、15A以下のサーキットブレーカーに接続してください。

複数のラック

を設置する

ときは必ず

連結させる

## *Step 5* **電源をONにする/OSをセットアップする**

**次の手順に従って、本機の電源をONにします。** 

- **① ディスプレイの電源をONにします。初期設定時は、ディスプレイ、キーボード、マウス以外の周辺機器は取り外しておきます。**
- **② フロントベゼルを取り外します。**
- **③ STATUSランプが緑色で点滅(毎秒1回)しているときは、点灯となるまで待ちます。**
- **④ 前面のPOWERスイッチを押します。**

**POWERランプが緑色に点滅(毎秒1回)し、しばらくするとディスプレイに「NEC」ロゴ が表示されます。** 

重要

電源ON後、ディスプレイにエラーメッセージが表示されたときは、メッセージ を保守サービス会社に連絡してください。

- ⑤ **OSプリインストール**モデルの**場合**、**そのまま何も操作をせずに待ちます。しばらくするとOSが 起動します。**
- ⑥ OSプリインストールされていない場合、以下のインストレーションガイドに従って、OSの セットアップを進めます。

 Windowsをセットアップするときは、「インストレーションガイド(Windows編)」を参照してください。

 Linuxをセットアップするときは、「インストレーションガイド(Linux編)」を参照してください。

インストレーションガイドは、ユーザーズガイドと同様にwebサイト

♪ コンベビーションカードは、ユニッニスカードと同様。<br>→ https://www.support.nec.co.jp/に掲載されています。

### **Windows サービスパックについて**

**本機へサービスパックを適用するときは、「インストレーションガイド(Windows編)」に記載の「サービスパックの対応」を参照してください。** 

# *Step 6* **ソフトウェアのインストール**

#### **本機には、次のようなソフトウェアが**準備**されています。**

 **必要に応じて、**以下 **Web** サイトから **Starter Pack** をダウンロードして、**ソフトウェアを インストールしてください。**

**https://www.support.nec.co.jp/**

- (「サポート・ダウンロード」→「ドライバ・ソフトウェア」
- →「**PC**サーバ**(Express5800**シリーズ)」→「**100**シリーズ **OS**関連」のページから

購入頂いた型番を選択)

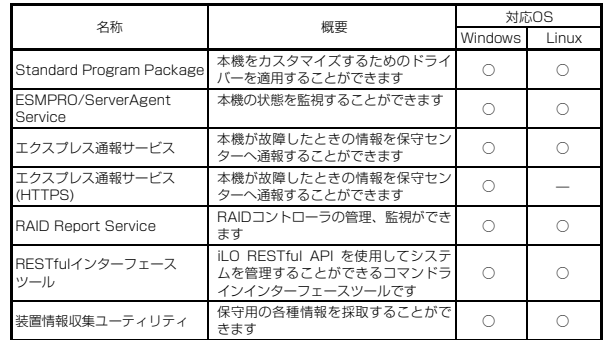

#### **Windows版のソフトウェアは、オートランメニューを使ってインストールできます。**

Linux版のソフトウェアは、「インストレーションガイド(Linux編)」を参照してください。

#### **次の手順に従ってください。**

① **本機にインストールされたWindowsを起動します。**

② **Administrator権限のあるユーザーアカウントでサインインします。**

③ **「Starter Pack」DVD をドライブにセットします。**

④ **DVDルートフォルダー下の「start\_up.bat」をエクスプローラーからダブルクリックします。** 

⑤ **メニューの「総合インストール」または「各種アプリケーション」をクリックします。** 

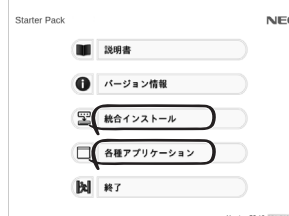

メニューの「説明書」からソフトウェアの説明書を参照できます。 $\sum$ 

⑥ **インストールしたいソフトウェアを選択し、クリックします。** 

⑦ **以降、「インストレーションガイド(Windows編)」などに従い、インストールを進め て ください。**

#### **商標について**

EXPRESSBUILDER、ESMPROは日本電気株式会社の登録商標です。MicrosoftおよびWindows、Windows Server は米国Microsoft Corporationの米国およびその他の国における登録商標または商標です。 Linuxは、Linus Torvalds氏の日本およびその他の国における商標または登録商標です。Red Hat、Red Hat Enterprise Linuxは、米国Red Hat, Inc.の米国およびその他の国における商標または登録商標です。

その他、記載の会社名および商品名は各社の商標または登録商標です。

このマニュアルは再生紙を使用しています。

**© NEC Corporation 2017 NECの許可なく複製・改変などを行うことはできません。**

# **Step 7 お客様登録をする**

**弊社では、製品ご購入のお客様に「お客様登録」をお勧めしております。次のWebサイトからご購入品の登録をしていただくと、お問い合わせサービスなどを受けることができます。** 

#### **http://club.express.nec.co.jp**

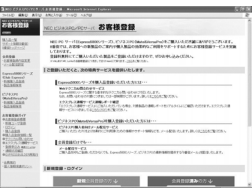

**以上で、Express5800シリーズのセットアップは完了です。** 

## **トラブルが起きたときは**

**「メンテナンスガイド」には、トラブルシューティング、障害情報の採取方法、保守サービス会社の一覧などが記載されています。こちらを参照してトラブルを解決してください。 「メンテナンスガイド」は、「ユーザーズガイド」とともにwebサイト https://www.support.nec.co.jp/ に掲載しています。 「NECサポートポータル内検索」より、「3170101948」で検索してください。**

Express5800シリーズに関するご質問・ご相談は「ファーストコンタクトセンター」でお受けしています。 (電話番号のかけまちがいが増えております。番号をよくお確かめの上、おかけください。)

#### **ファーストコンタクトセンター TEL. 0120-5800-72(代表)**

受付時間/9:00~12:00、13:00~17:00 月曜日~金曜日(祝祭日を除く)